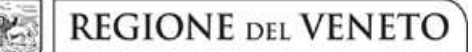

 **giunta regionale** 

## **ALLEGATO A al Decreto n. 1107 del 19/11/2018** pag. 1/17

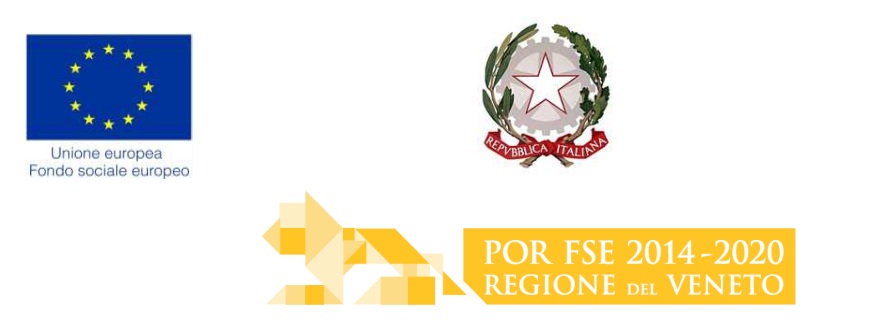

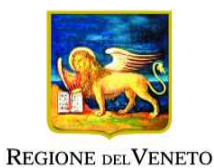

DGR n. 1679 del 12 novembre 2018 Avviso progetti formativi settore Primario Anno 2018

# **GUIDA ALLA PROGETTAZIONE**

Direzione Formazione e Istruzione

## **INDICE**

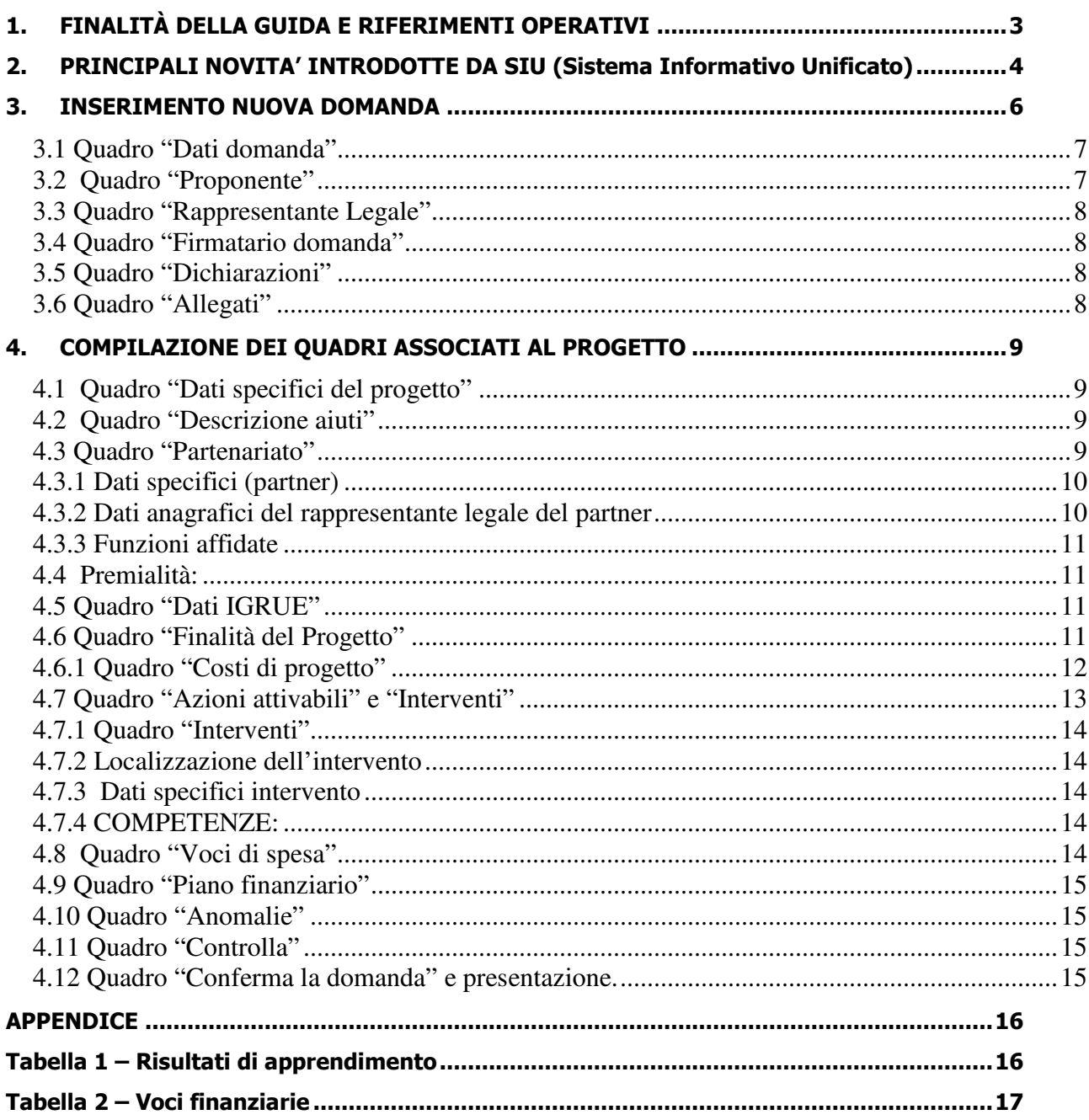

### **1. FINALITÀ DELLA GUIDA E RIFERIMENTI OPERATIVI**

La presente Guida alla Progettazione intende essere uno strumento di supporto ai progettisti dei percorsi formativi in relazione all'Avviso Pubblico approvato con DGR n. 1679 del 12 novembre 2018 (Avviso Primario 2018), che alla compilazione dei diversi quadri dell'applicativo SIU per la presentazione dei progetti. Essa pertanto è correlata:

- alle prescrizioni della Direttiva Allegato B alla citata deliberazione (di seguito "Direttiva");
- al Testo unico beneficiari approvato con deliberazione della Giunta Regionale n. 670/2015

Come previsto dalla Direttiva, la presentazione dei progetti deve avvenire, a pena di inammissibilità, tramite l'applicativo SIU– Sistema Informativo Unificato.

Per ottenere le credenziali<sup>1</sup> per l'accesso all'applicativo SIU occorre registrarsi al portale GUSI (Gestione Utenti Sistema Informativo), raggiungibile all'indirizzo https://www.regione.veneto.it/web/programmicomunitari/siu .

L'accesso l'applicativo è disponibile all'indirizzo https://siu.regione.veneto.it/DomandePRU/ .

Qualora, a seguito di attenta lettura della DGR n. 1679/2018, della Direttiva, del Testo Unico per i beneficiari e della presente guida, fossero necessarie ulteriori precisazioni in relazione alla progettazione dei percorsi, è possibile contattare telefonicamente gli uffici della Direzione Formazione e Istruzione, dal lunedì al venerdì dalle 9.00 alle 13.00 ai seguenti numeri:

- per quesiti di carattere contenutistico (tipologie e caratteristiche dei progetti presentabili, degli utenti destinatari ecc.): 041-279 5090 - 5712;
- per quesiti di carattere rendicontale: 041 279 5120 5034
- per problematiche legate ad aspetti informatici è inoltre possibile contattare il call center all'indirizzo mail: call.center@regione.veneto.it o al numero verde 800914708 dal lunedì al venerdì dalle 8.00 alle 18.30 e il sabato dalle 08.00 alle 14.00.

Inoltre, per quesiti di tipo contenutistico è possibile inviare una richiesta all'indirizzo e-mail programmazionefse@regione.veneto.it specificando nell'oggetto "Avviso Primario 2018". Qualora venisse evidenziato l'interesse generale del quesito e della relativa risposta, si provvederà alla

pubblicazione dello stesso nello spazio riservato alle faq $^2$ .

 $\overline{a}$ 

<sup>1</sup> Per i soggetti in fase di accreditamento, va richiesta l'attribuzione di nome utente e password utilizzando la procedura informatizzata, al fine di ottenere il codice che identifica l'ente nella banca dati regionale. http://www.regione.veneto.it/web/formazione-e-istruzione/spaziooperatori - Applicativo richiesta credenziali accesso - non accreditati

<sup>&</sup>lt;sup>2</sup> http://www.cliclavoroveneto.it/bandi-fse

#### **2. PRINCIPALI NOVITA' INTRODOTTE DA SIU (Sistema Informativo Unificato)**

Si elencano di seguito le principali novità che caratterizzano l'applicativo SIU rispetto agli applicativi precedentemente in uso:

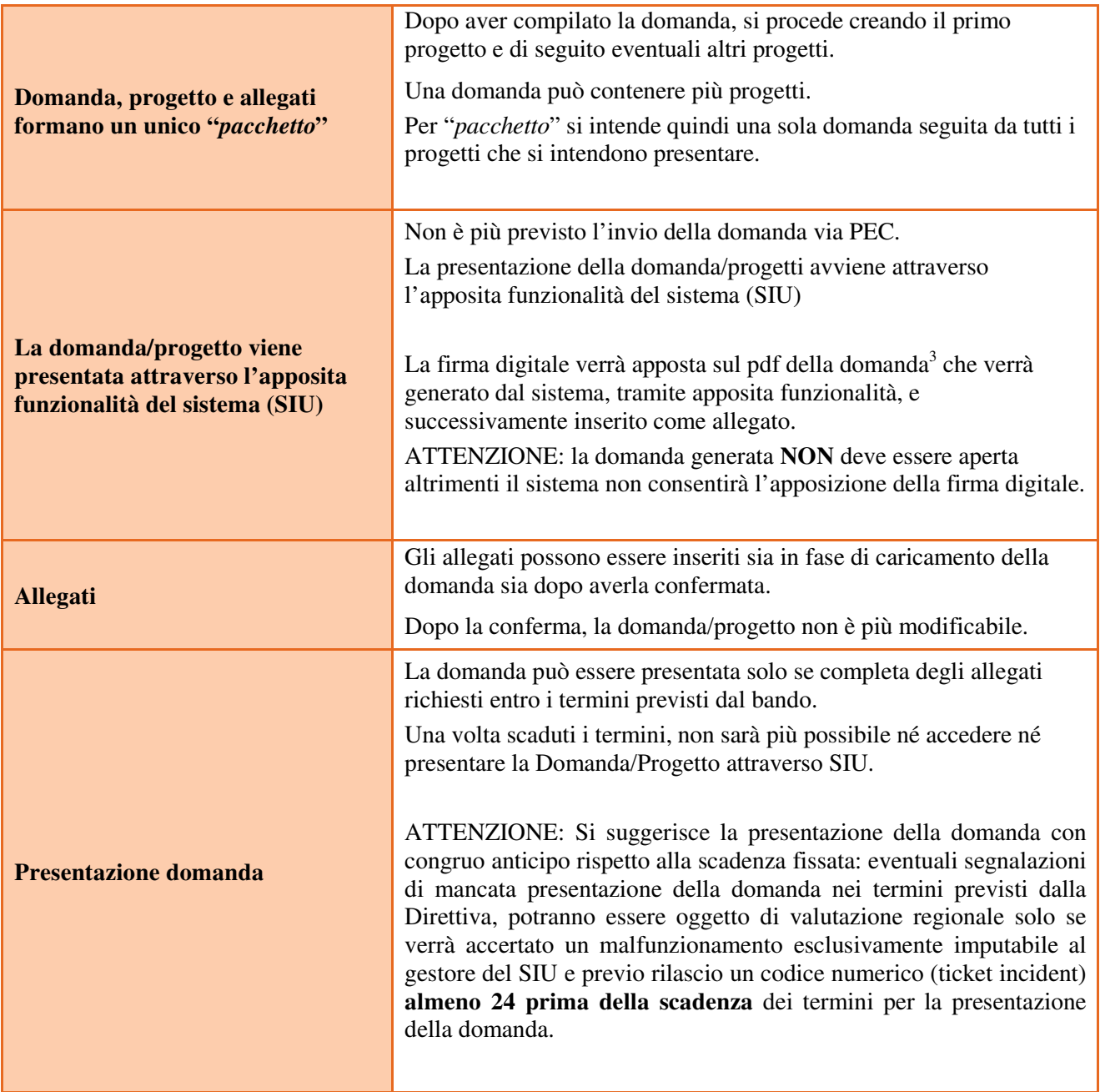

 3 in regola con la normativa sull'imposta di bollo

## **ALLEGATO A al Decreto n. 1107 del 19/11/2018** pag. 5/17

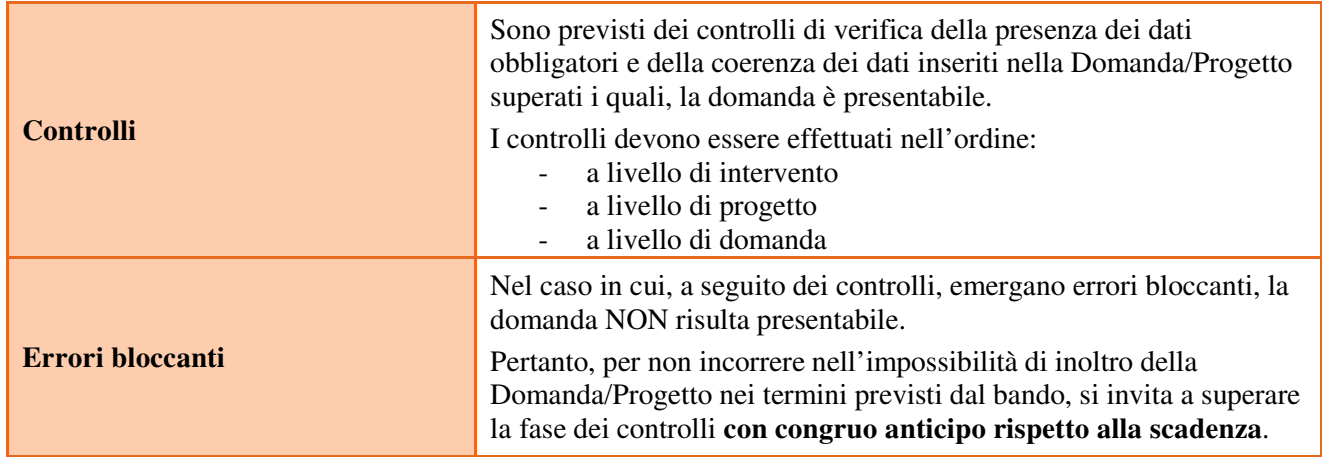

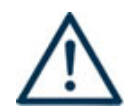

 **N.B.: utilizzare il tasto "Ritorna" per lo spostamento da un quadro ad un altro**   $\vec{a}$  anziché il comando  $\leftarrow$  del browser  **N.B.: confermare i dati prima di cambiare pagina** 

#### **3. INSERIMENTO NUOVA DOMANDA**

#### **Bando Primario 2018 – DGR 1679 del 12/11/2018**

Per accedere al Gestionale SIU e compilare la Domanda/Progetto in tutte le sue parti bisogna collegarsi al seguente indirizzo: https://siu.regione.veneto.it/DomandePRU/.

Giunti alla pagina, inserire account e password ottenute dalla registrazione su sistema GUSI e cliccare "**Invio**" per accedere alla pagina di Benvenuto.

Per avviare la compilazione della Domanda/Progetto, selezionare "**Inserimento nuova domanda**". Così facendo si aprirà la pagina relativa alla Lista posizioni anagrafiche. In questa pagina è necessario:

- selezionare il programma di riferimento della Domanda/Progetto da presentare che in questo caso è "**Fondo Sociale Europeo 2014-2020**";
- richiamare la posizione anagrafica del proprio Ente/società digitando il **codice fiscale e/o la partita iva e cliccando "cerca"**; in questo modo vengono richiamate automaticamente le informazioni precedentemente inserite in GUSI;
- creare la Domanda/Progetto cliccando sul pulsante "**Nuova domanda**".
- selezionare il tipo di domanda "**Domanda di ammissione**";
	- selezionare la tipologia di azione:

**DMP** - Domanda – Finanziamento dell'offerta – Asse 1– Occupabilità – Area Formazione – con Regimi d'aiuto

• premere il pulsante "**Prosegui**".

Con riferimento alla Domanda/Progetto a valere della Dgr n. 1679 del 12/11/2018 "Primario 2018", i quadri che la compongono sono i seguenti:

### **Quadri della domanda**

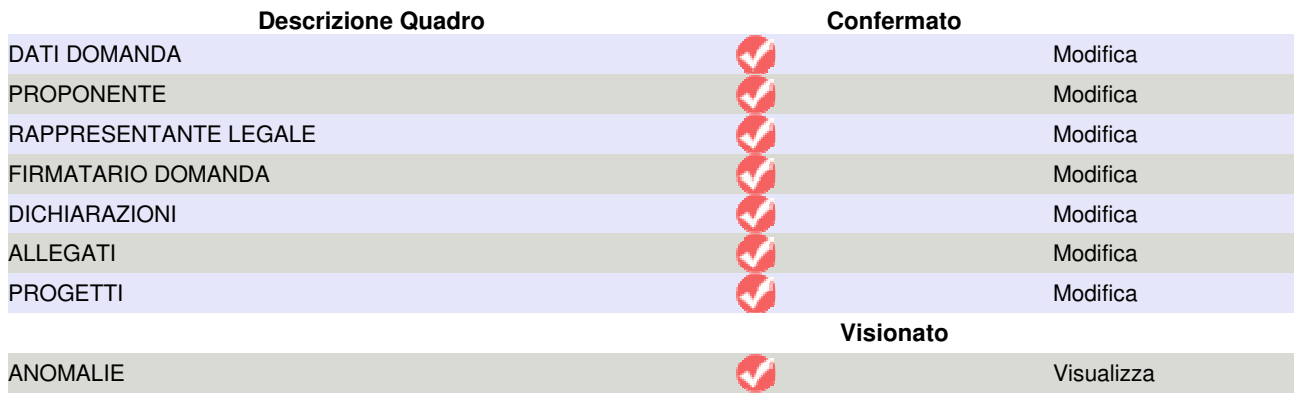

Il completamento della compilazione di ciascun quadro viene segnalato dall'icona

## **ALLEGATO A al Decreto n. 1107 del 19/11/2018** pag. 7/17

Da questo punto si inizia la compilazione della domanda/progetto; entrare nei quadri della domanda cliccando sul tasto "Modifica"

#### **3.1 Quadro "Dati domanda"**

**In regime di esenzione all'imposta di bollo**: selezionare l'opzione che interessa tra SI oppure NO.

**Imposta di bollo**: compilare i campi relativi all'assolvimento dell'imposta di bollo.

**Soggetto proponente**: inserire il codice ente e premere il tasto "cerca".

Solamente se il soggetto proponente si trova in fase di accreditamento, inserire il codice ente (quattro cifre) e la ragione sociale e premere "Salva".

Conferma - Ritorna

#### **3.2 Quadro "Proponente"**

Il quadro del proponente riporta le informazioni relative al soggetto che presenta la Domanda/Progetto.

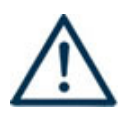

**N.B.: verificare i dati precompilati. In caso di anomalie i dati non devono essere modificati ma occorre fare una segnalazione agli uffici competenti.** 

**Tipo soggetto:** selezionare tra PRIVATO oppure PUBBLICO.

**Partita IVA:** compilare il campo obbligatorio con il codice seriale.

**Ragione sociale:** indicare la ragione sociale.

**Natura giuridica:** selezionare la natura giuridica dal menù a tendina.

**Codice ATECO**: inserire il codice relativo all'ambito di appartenenza del soggetto proponente cliccando il pulsante "cerca".

**Provincia iscrizione CCIAA, Numero iscrizione CCIAA, Data iscrizione CCIAA**: sono campi obbligatori e devono essere compilati con i relativi dati.

**Dati sede legale**: compilare i dati relativi alla localizzazione della sede legale.

**Dati specifici**: inserire la classificazione attività economica UE (progetto Monit) riferita all'attività esercitata dal soggetto proponente, una sintetica presentazione che evidenzi la coerenza tra struttura proponente e il progetto formativo e l'ambito di accreditamento.

**Sede operativa**: compilare solo se diversa dalla sede legale. Confermare anche se non modificata.

#### **3.3 Quadro "Rappresentante Legale"**

Controllare i dati presenti ed eventualmente modificarli e/o integrarli ove richiesto.

In caso di enti accreditati, fare la segnalazione delle eventuali modifiche all'Ufficio Accreditamento (Direzione Lavoro, PO Accreditamento – tel. 041 279 5136 – 5096).

#### **3.4 Quadro "Firmatario domanda"**

Compilare solo se diverso dal legale rappresentante. In questo caso, si ricorda di allegare la delega con potere di firma nella sezione "Allegati".

**Nota bene**: Se non vengono apportate modifiche alla scheda, **confermare la visualizzazione** cliccando sul tasto "Conferma".

#### **3.5 Quadro "Dichiarazioni"**

Le Dichiarazioni obbligatorie costituiscono parte integrante della domanda di ammissione.

Confermare la visualizzazione cliccando sul tasto "Conferma".

#### **3.6 Quadro "Allegati"**

Selezionare gli allegati che saranno inseriti nella domanda. È possibile aggiungere altri allegati oltre a quelli presenti cliccando il tasto "Aggiungi allegato" e inserendo l'opportuna descrizione nel campo Note Allegato.

La dichiarazione sostitutiva richiede obbligatoriamente la firma digitale.

Qualora la domanda venga firmata da un procuratore del legale rappresentante, in questa sezione deve essere aggiunto l'allegato: "Procura alla firma".

E' possibile eliminare eventuali documenti caricati erroneamente utilizzando il tasto "cestino" oppure sostituendo con un nuovo upload il documento corretto.

**Nota bene**: per quanto riguarda i **moduli di adesione in partnership**, si ricorda che i moduli di adesione dei partner aziendali (aziende che mettono in formazione i propri dipendenti) e le **Dichiarazioni uniche per le imprese** devono essere conservate agli atti del soggetto attuatore.

Attenzione alla dimensione massima per file da allegare che è pari a 5MB. Per qualsiasi problema in merito, contattare il call center.

Inserire la descrizione di eventuali ulteriori allegati cliccando su "Aggiungi allegato".

Infine Cliccare su Allega e caricare i file.

#### **4. COMPILAZIONE DEI QUADRI ASSOCIATI AL PROGETTO**

Inserire i progetti che costituiscono parte integrante e sostanziale della domanda di ammissione.

Ad un'unica domanda di ammissione possono essere associate più proposte progettuali, nei limiti previsti dalla Direttiva.

Nella sezione "**Progetti**" selezionare "**Aggiungi progetto**" e, successivamente, la voce "**Dettaglio**".

Per passare da un quadro al successivo, utilizzare la funzione "Conferma", attraverso la quale i dati inseriti vengono acquisiti dal sistema. Per tornare alla pagina precedente, utilizzare la funzione "Ritorna".

Il completamento della compilazione di ciascun quadro viene segnalato dall'icona

#### **4.1 Quadro "Dati specifici del progetto"**

**Titolo del progetto**: inserire un titolo che sia il più indicativo e rappresentativo possibile dell'intero progetto.

**Tipologia progetto**: Selezionare l'opzione: **OCC** Progetti per utenza occupata

**Sede attività (Comune, Istat, Provincia)**: indicare la sede di svolgimento dell'attività. Qualora il progetto venga proposto in più province, selezionare la provincia prevalente.

**Referente, telefono referente, e-mail referente:** Nominativo della persona da contattare per chiarimenti o comunicazioni in relazione al progetto presentato nonchè i suoi riferimenti telefonici e di posta elettronica.

**Ruolo referente**: Ruolo ricoperto dal referente all'interno del soggetto proponente.

#### **4.2 Quadro "Descrizione aiuti"**

**Tipologia aiuto:** selezionare

**<sup>B</sup>Regime di esenzione ex Reg. UE 702/2014 Settore Agricolo** 

**Percentuale di aiuto:** indicare l'intensità massima di aiuto accordata al progetto limitatamente alla tipologia di attività "Formazione accompagnamento". Si rimanda al punto17 della Direttiva.

**Dimensione aziendale:** riferita alle aziende partner di progetto che mettono in formazione i propri dipendenti.

#### **4.3 Quadro "Partenariato"**

È necessario compilare **una schermata per ogni partner del progetto**. Le informazioni inserite in questa scheda devono essere coerenti con quanto dichiarato nel modulo di adesione in partenariato (Allegato B al decreto di approvazione della presente guida).

Attraverso il tasto "Aggiungi" si attiva la ricerca del soggetto partner tramite CF. Laddove la ricerca non da esito, occorre inserire una nuova scheda partner attraverso la funzione "forza creazione".

Una volta attivata la scheda partner inserire tutte le informazioni anagrafiche relative a: Partita IVA, codice fiscale, tipo soggetto, natura giuridica, codice Ateco, iscrizione CCIAA, dati sede legale, telefono, fax, Email, E-mail PEC.

**Provincia iscrizione CCIAA, Numero iscrizione CCIAA, Data iscrizione CCIAA**: sono campi obbligatori e devono essere compilati con i relativi dati.

#### **4.3.1 Dati specifici (partner)**

**Tipologia partenariato:** Selezionare l'opzione:

- **AZ** - partenariato aziendale

- **NA** - partenariato non aziendale (per partner di rete)

**Importo previsto:** Questo dato è obbligatorio in caso di partenariato operativo.<sup>4</sup>.

questo dato è obbligatorio in caso di partenariato operativo<sup>5</sup> e di partner aziendali che intendono usufruire delle spese ammissibili al FESR.

Nel caso di partnership di rete il campo non risulta pertinente in quanto tale soggetto supporta gli interventi progettuali con i propri servizi radicati sul territorio di riferimento, fornisce informazioni, raccordo e collegamenti necessari, ma non gestisce risorse finanziarie.

**Ruolo partner:** descrivere brevemente il ruolo che il partner intende ricoprire in relazione al progetto presentato.

**Presentazione partner:** Fornire informazioni dettagliate sul profilo e sulle attività del partner in relazione al progetto presentato. Nel caso di imprese (partenariati aziendali) descrivere, brevemente, la struttura organizzativa con particolare riferimento all'area/unità coinvolta dal progetto

**Classificazione attività economica UE (progetto Monit):** si tratta dell'attività esercitata dal soggetto partner secondo la classificazione UE. Selezionare dal menù la voce più idonea tra quelle riportate.

**Sede attività (Comune, Istat, Provincia):** Inserire i dati relativi alla localizzazione della sede operativa (qualora fosse diversa dalla sede legale).

**Referente:** indicare il nominativo della persona da contattare per chiarimenti o precisazioni in relazione al progetto presentato.

**Ruolo referente:** indicare ruolo del referente del partner nel progetto specifico.

**Telefono, Email referente:** riportare i dati del referente per il partner.

**Email PEC:** riportare l'indirizzo PEC del soggetto partner.

**Numero destinatari partner coinvolti:** specificare il numero di destinatari (allievi) riferiti al partner aziendale, di cui alla presente scheda, che si intende mettere in formazione.

Una volta confermate, ed acquisite quindi a sistema, le informazioni relative al singolo partner vanno ad esse associate le **funzioni affidate**, utilizzando l'apposito tasto.

#### **4.3.2 Dati anagrafici del rappresentante legale del partner**

Inserire tutti i dati richiesti. Se i dati del legale rappresentante del partner sono già presenti in anagrafica, controllare i dati ed eventualmente modificarli e/o integrarli ove richiesto, ovvero inserirli ex novo.

 4 Si rimanda al punto "Definizioni" del "Testo Unico per i beneficiari".approvato con DGR n. 670 del 28/04/2015

<sup>&</sup>lt;sup>5</sup> Si ricorda che il partner operativo si configura a partire da un piano di attività dettagliato e dal relativo budget che gli viene assegnato per la realizzazione dei compiti specifici riferiti all'attuazione dell'intervento Si rimanda al punto "Definizioni" del "Testo Unico per i beneficiari".approvato con DGR n. 670 del 28/04/2015.

#### **4.3.3 Funzioni affidate**

Selezionare e aggiungere (Inserire le funzioni attraverso il pulsante "Aggiungi") le funzioni assegnate al partner coerentemente con quanto descritto nel campo "Ruolo partner".

#### **4.4 Premialità:**

Indicare, selezionando una delle opzioni proposte, gli elementi che valorizzano il progetto ai fini della valutazione per l'inserimento nella graduatoria di merito. E' possibile elencare altre opzioni dettagliandole nel campo Motivazione intervento/fabbisogni del quadro Finalità del progetto:

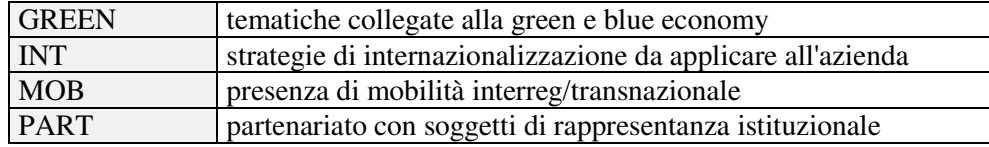

#### **4.5 Quadro "Dati IGRUE"**

Vanno inserite le informazioni obbligatorie, indispensabili alla trasmissione dei dati oggetto di monitoraggio al Sistema Nazionale di Monitoraggio operante presso IGRUE (Ispettorato Generale per i Rapporti finanziari con l'Unione Europea).

**Titolo del progetto:** riportare il titolo del progetto

**Presentazione sintetica del progetto:** inserire una presentazione sintetica ma esaustiva del progetto che fornisca una visione d'insieme dello stesso.

**Data inizio e fine progetto: c**ompilazione a cura di Regione Veneto.

**Codice ATECO prevalente per il progetto:** indicare il codice ATECO di riferimento per il progetto.

**Dimensione del proponente:** selezionare dal menù a tendina l'opzione relativa alla dimensione del soggetto proponente.

Al termine, selezionare il tasto Conferma e compilare tutte le successive sezioni come indicato di seguito:

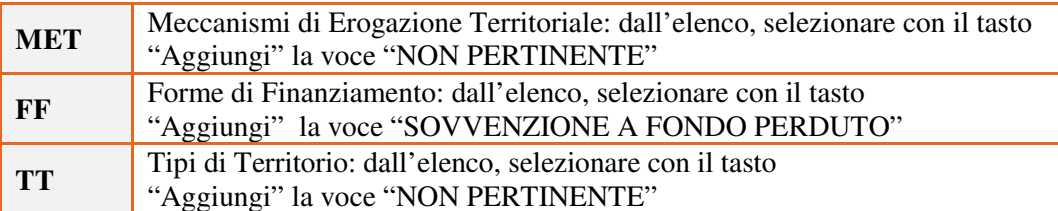

#### **4.6 Quadro "Finalità del Progetto"**

**Motivazione intervento/fabbisogni:** descrivere gli elementi che evidenziano come il progetto sia il frutto di un'accurata analisi dei fabbisogni occupazionali dei settori produttivi che devono essere esplicitati. Tale analisi dovrà evidenziare l'indispensabile coinvolgimento delle imprese anche nella fase di individuazione di specifici fabbisogni professionali. Dettagliare in questo campo eventuali elementi di valorizzazione (vd. paragrafo 10 della Direttiva)

**Obiettivi formativi:** descrivere gli obiettivi del progetto formativo anche in relazione agli obiettivi specifici dell'Asse 1 Occupabilità.

## **ALLEGATO A al Decreto n. 1107 del 19/11/2018** pag. 12/17

**Destinatari:** a partire dai requisiti previsti dalla Direttiva, identificare il target al quale sono diretti gli interventi formativi specificandone ruolo rivestito nell'azienda in funzione dei fabbisogni emersi nella fase di rilevazione preliminare alla progettazione.

**Tipologie di intervento:** descrivere brevemente le caratteristiche del percorso formativo e gli interventi che si intendono realizzare per conseguire gli obiettivi prefissati.

**Modalità di diffusione:** indicare le modalità e i tempi di diffusione/promozione del progetto formativo prima dell'avvio e a conclusione dell'intervento.

**Modalità di valutazione e monitoraggio:** modalità che si intendono adottare per la valutazione in itinere ed ex-post e il monitoraggio degli esiti e dell'impatto del progetto formativo.

**Figure professionali utilizzate** descrivere le figure professionali che il soggetto intende mettere a disposizione e i rispettivi ruoli.

**Descrizione viaggi:** descrivere, se previsti, i viaggi dei destinatari regionali/interregionali/transnazionali, l'esigenza alla quale rispondono e il relativo apporto al progetto.

**Numero destinatari coinvolti:** numero di persone (**codici fiscali diversi**) che usufruiranno degli interventi previsti dal progetto.

#### **4.6.1 Quadro "Costi di progetto"**

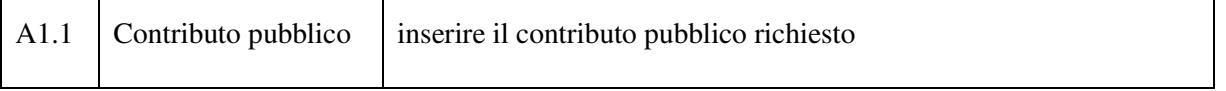

**Nota Bene:** si ricorda che il conto economico è il risultato della somma algebrica di costi e ricavi, è pertanto necessario verificare che il totale dei ricavi (macrocategoria "A") corrisponda al totale dei costi delle macrocategorie previste dalla Direttiva.

#### **4.7 Quadro "Azioni attivabili" e "Interventi"**

Dalla finestra "Quadri del progetto" selezionare Azioni Attivabili (tasto Modifica). Comparirà questa videata:

#### **Azione Descrizione azione**

4.1 Azioni di formazione continua (anche attraverso modalità innovative) finalizzate a sostenere l'adattabilità e l'innalzamento delle competenze dei lavoratori e degli imprenditori e il rafforzamento e la diversificazione delle conoscenze anche in settori e processi ad elevata complessità tecnica e innovatività

Cliccando "**visualizza**" si accede alla sezione degli INTERVENTI

Cliccare "**modifica**" e, successivamente, "**aggiungi**".

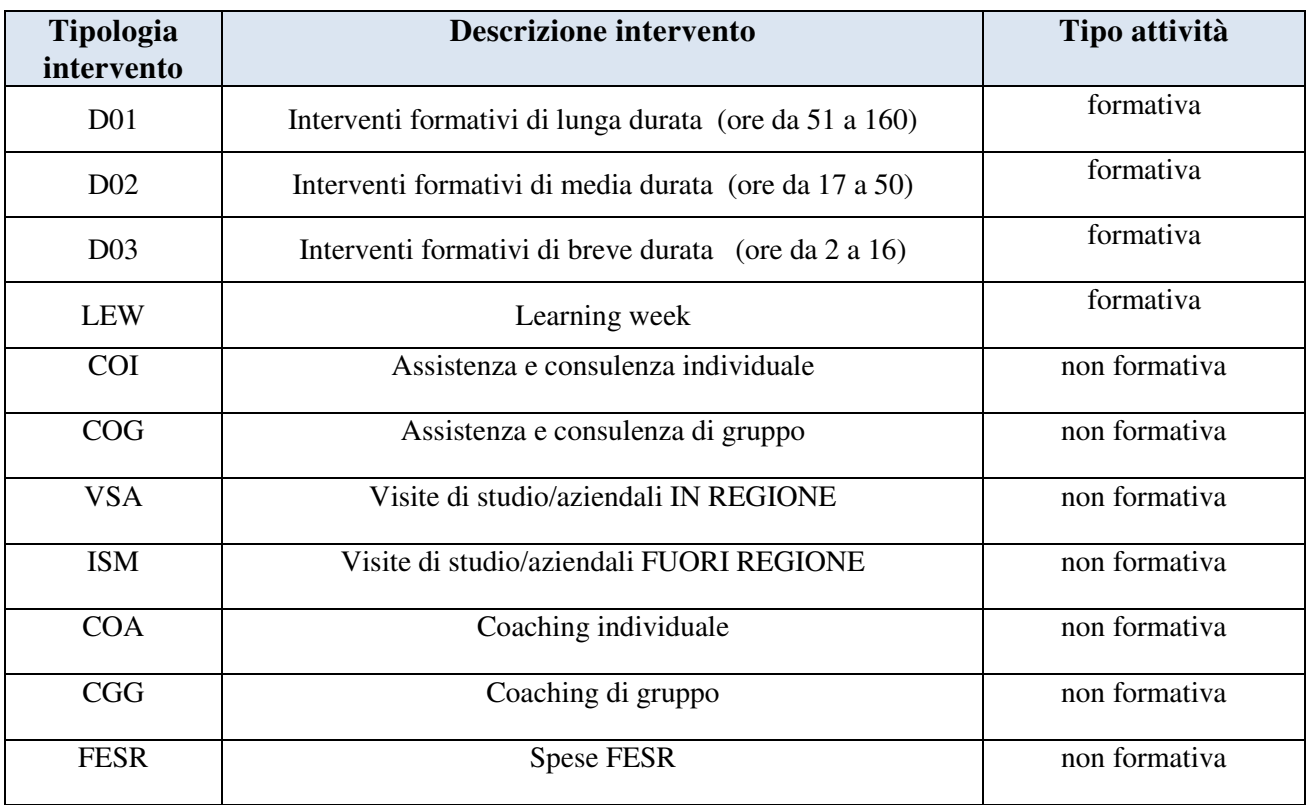

#### **4.7.1 Quadro "Interventi"**

Selezionare la tipologia intervento.

**Titolo intervento:** nominare gli interventi con titoli che aiutino a distinguerli dagli altri. Confermare. Si raccomanda una puntuale e mirata compilazione della scheda e dei campi pertinenti all'attività descritta.

**Nota bene**: il format di Scheda intervento è unico. Pertanto alcuni campi non pertinenti, non dovranno essere compilati. Nel caso di campo obbligatorio ma non pertinente, digitare NP. Alcuni campi diventeranno editabili solo dopo la compilazione e la conferma di quelli che li precedono.

#### **4.7.2 Localizzazione dell'intervento**

Indicare le sedi di svolgimento delle attività segnalando la principale.

#### **4.7.3 Dati specifici intervento**

**Numero intervento:** Il numero progressivo dell'intervento viene assegnato automaticamente dal sistema una volta completato il quadro "Dati specifici" e che le informazioni inserite nel quadro sono state salvate.

**Ore totali intervento:** indicare il monte ore dell'intervento.

**Numero edizioni previste**: indicare il numero anche nel caso di unica edizione.

**Numero totale destinatari:** inserire il numero di destinatari riferiti al singolo intervento.

**Descrizione attività:** descrivere le fasi di sviluppo degli interventi, evidenziando la coerenza con quanto specificato nella Scheda n. 4 (nel campo "Motivazione intervento/obiettivi formativi").

**Descrizione destinatari**: a partire dai requisiti previsti dalla Direttiva, identificare il target al quale è diretto l'intervento specificandone ruolo rivestito nell'azienda in funzione dei fabbisogni emersi nella fase di rilevazione preliminare alla progettazione.

**Tecnologie e attrezzature:** descrivere le attrezzature che sosterranno la formazione nelle diverse fasi, i sistemi operativi di supporto e il loro grado di avanzamento tecnologico.

**Modalità di valutazione prevista:** indicare le procedure ed i criteri con cui verrà effettuata la valutazione dei risultati di apprendimento.

**Attestato rilasciato:** selezionare l''opzione "Attestato di frequenza".

**Metodologie didattiche previste:** selezionare le metodologie didattiche che si intendono utilizzare. Si ricorda che le metodologie devono risultare coerenti con i contenuti delle discipline insegnate e possono essere varie: (lezione frontale, argomentazione e discussione, storytelling-insegnamento basato su casi, lavori di gruppo, testimonianze, utilizzo di filmati ecc.).

#### **4.7.4 COMPETENZE:**

Risultati di apprendimento. Vedi appendice – tabella 1

#### **4.8 Quadro "Voci di spesa"**

Ad ogni tipologia di intervento sono associate le coerenti voci di spesa (UCS), anche in considerazione dell'utenza considerata. Vedi appendice – tabella 2.

È richiesto di inserire il monte ore complessivo (eventualmente moltiplicato per il numero dei destinatari, ove previsto) e di selezionare la voce di spesa. Il sistema calcola automaticamente l'importo finale.

#### **4.9 Quadro "Piano finanziario"**

Il presente quadro riporta il riepilogo di tutte le voci di spesa suddivise per categoria, descrizione, quantità, valore unitario e valore totale (ivi comprese le voci di spesa presenti nei singoli interventi). Dopo aver controllato la correttezza dei dati è necessario cliccare il riquadro "conferma".

**Nota Bene:** si ricorda che il conto economico è il risultato della somma algebrica di costi e ricavi, è pertanto necessario verificare che il totale dei ricavi (macrocategoria "A") corrisponda al totale dei costi delle macrocategorie previste dalla Direttiva.

#### **4.10 Quadro "Anomalie"**

In questo campo verranno visualizzate eventuali anomalie riscontrate a seguito dei controlli.

Per la risoluzione delle anomalie è possibile contattare il call center al n. 800914708 dal lunedì al venerdì dalle 8.00 alle 18.30 e il sabato dalle 8.00 alle 14.00.

#### **4.11 Quadro "Controlla"**

Permette di avviare la fase di controllo dei criteri di ammissibilità della domanda e dei progetti che si intendono presentare.

I controlli devono essere effettuati nell'ordine:

- a livello di intervento
- a livello di progetto
- a livello di domanda

#### **4.12 Quadro "Conferma la domanda" e presentazione.**

Permette di confermare tutti i dati inseriti (domanda e progetto). Il passaggio in "Confermato" non permette di fare ulteriori modifiche alla domanda/progetto.

Eseguire il download del modulo generato dal sistema della domanda/progetto<sup>6</sup>e apporre nel file scaricato la firma digitale.

Inserire gli allegati alla domanda/progetto.

Presentare la domanda/progetto.

 $\overline{a}$ 

<sup>6</sup> in regola con la normativa sull'imposta di bollo

#### **APPENDICE**

#### **Tabella 1 – Risultati di apprendimento**

Ciascun percorso formativo prevede una articolazione strutturata per Risultati di Apprendimento. Il riferimento è alla Raccomandazione del Parlamento Europeo e del Consiglio del 23/04/2008 nella quale vengono descritte le seguenti definizioni:

**Risultati dell'apprendimento**: descrizione di ciò che un discente conosce, capisce ed è in grado di realizzare al termine di un processo d'apprendimento. I risultati sono definiti in termini di conoscenze, abilità e competenze.

**Competenza:** comprovata capacità di utilizzare conoscenze, abilità e capacità personali, sociali e/o metodologiche, in situazioni di lavoro o di studio e nello sviluppo professionale e personale. Sono descritte in termini di responsabilità e autonomia.

**Conoscenza:** risultato dell'assimilazione di informazioni attraverso l'apprendimento. Le conoscenze sono un insieme di fatti, principi, teorie e pratiche relative ad un settore di lavoro o di studio.

**Abilità:** indicano le capacità di applicare conoscenze e di utilizzare know-how per portare a termine compiti e risolvere problemi.

#### **Compilazione della scheda:**

Le competenze sono aggiunte dinamicamente con il tasto "**Aggiungi competenza**"

**Tipo competenza:** indicare una numerazione progressiva.

**Ore previste:** inserire il numero di ore dedicate all'acquisizione della competenza.

**Competenza, Conoscenza e Abilità**: descrivere, in relazione agli obiettivi formativi precedentemente descritti, le competenze, conoscenze e abilità rispettando la sintassi per la descrizione dei Risultati di Apprendimento (R.d.A.)" riportata nelle "Linee Guida per la validazione di competenze acquisite in contesti non formali e informali", DGR n. 2895 del 28/12/2012.

**Modalità di valutazione:** indicare le procedure ed i criteri con cui verrà effettuata la valutazione dei risultati di apprendimento.

## **Tabella 2 – Voci finanziarie**

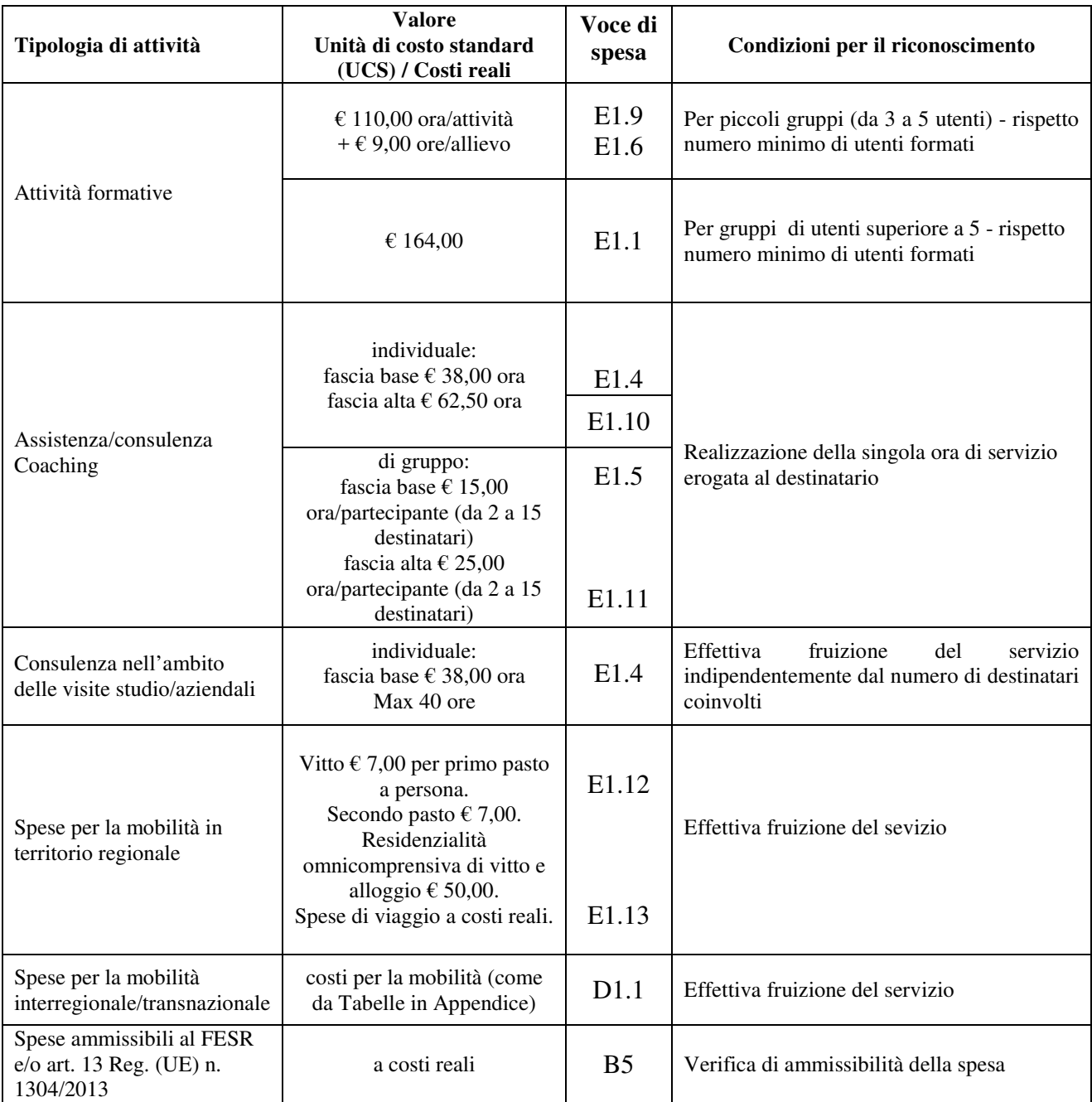